PUBLIC NOTICE

FEDERAL COMMUNICATIONS COMMISSION 445 12th STREET, S.W. WASHINGTON, D.C. 20554 **DA 11-1665**

News media information 202/418-0500 Fax-On-Demand 202/418-2830 Internet: http://www.fcc.gov ftp.fcc.gov

 **Released: October 4, 2011**

### **WIRELESS TELECOMMUNICATIONS BUREAU ANNOUNCES THAT APPLICATION FOR 700 MHz BAND LICENSES IS ACCEPTED FOR FILING**

**Auction No. 92** 

#### **Report No. AUC-92 (Auction No. 92)**

 $\overline{a}$ 

 On July 25, 2011, the Federal Communications Commission completed an auction of 16 licenses in the 700 MHz Band. This auction, which was designated Auction 92, raised (in net bids) a total of  $$19,770,250$  $$19,770,250$  $$19,770,250$  with 7 bidders winning a total of 16 licenses.<sup>1</sup> The long-form application (FCC Form 601) for the 700 MHz band licenses listed in Attachment A has been found, upon initial review, acceptable for filing. The Commission may return or dismiss any application if it is found, upon further examination, to be defective or not in conformance with the Commission's rules. *See* 47 C.F.R. § 1.934(a), (d).

 Petitions to deny the application listed in Attachment A must be filed no later than **October 14, 2011,** ten (10) days after the date of this Public Notice. *See* 47 C.F.R. § 1.2108(b). Oppositions to a petition to deny must be filed no later than **October 25, 2011**, five (5) business days after the filing date for petitions to deny. *See* 47 C.F.R. § 1.2108(c). Replies to oppositions must be filed no later than **October 28, 2011,** five (5) business days after the filing date for oppositions. *See* 47 C.F.R. § 1.2108(c). All pleadings filed regarding 700 MHz Band long-form applications should refer to **Report No. AUC-92**, as well as to the specific file number of the individual application.

Submissions may be filed electronically, through the Commission's Universal Licensing System  $("ULS")$ ,  $^{2}$  $^{2}$  $^{2}$  or by paper, pursuant to the instructions below.

• If filed electronically, the ULS website may be accessed at http://wireless.fcc.gov/uls/. From the ULS website, interested parties begin the process of submitting a pleading by clicking on the "SUBMIT A PLEADING" link. The link takes the user first to the *Pleadings Information* Screen. Upon completion of that screen, clicking "CONTINUE" will take the user to the *File Numbers/Call Signs* Screen. Upon completing that screen, the user continues to complete the third and fourth steps of the process, in the *Attach File* and *Confirmation* Screens, respectively. Each screen will indicate the information to be supplied and/or the action(s) to be performed for completion of that screen. Additionally, a more detailed description of the instructions can be

<span id="page-0-0"></span><sup>&</sup>lt;sup>1</sup> Auction of 700 MHz Band Licenses Closes; Winning Bidders Announced for Auction 92, *Public Notice*, 26 FCC Rcd 10494 (WTB 2011).

<span id="page-0-1"></span><sup>2</sup> The Commission enhanced ULS to implement electronic filing of pleadings. *See* Wireless Telecommunications Bureau Enhances the Commission's Universal Licensing System to Implement Electronic Filing for Pleadings, *Public Notice*, 21 FCC Rcd 424 (WTB 2006) ("*ULS Pleadings Implementation PN*").

found in the *Public Notice* announcing the enhancement of ULS to implement electronic filing for pleadings.<sup>3</sup>

- **If filed by paper**, a party must file an original and four copies of each filing. Filings can be sent by hand or messenger delivery, by commercial overnight courier, or by first-class or overnight U.S. Postal Service mail. All filings must be addressed to the Commission's Secretary, Office of the Secretary, Federal Communications Commission.
	- All hand-delivered or messenger-delivered paper filings for the Commission's Secretary must be delivered to FCC Headquarters at  $445 \frac{12^{th}}{S}$  St., SW, Room TW-A325, Washington, DC 20554. The filing hours are 8:00 a.m. to 7:00 p.m. All hand deliveries must be held together with rubber bands or fasteners. Any envelopes must be disposed of before entering the building.
	- Commercial overnight mail (other than U.S. Postal Service Express Mail and Priority Mail) must be sent to 9300 East Hampton Drive, Capitol Heights, MD 20743.
	- U.S. Postal Service first-class, Express, and Priority mail must be addressed to 445  $12<sup>th</sup>$  Street, SW, Washington DC 20554.

 One copy of each pleading must be delivered electronically, by e-mail or facsimile, or if delivered as paper copy, by hand or messenger delivery, by commercial overnight courier, or by first-class or overnight U.S. Postal Service mail (according to the procedures set forth above for paper filings), to: (1) the Commission's duplicating contractor, Best Copy and Printing, Inc., at FCC@BCPIWEB.COM or (202) 488-5563 (facsimile); (2) Michael Connelly, Mobility Division, Wireless Telecommunications Bureau, at michael.connelly@fcc.gov, or (202) 418-7224 (facsimile); and (3) Kathy Harris, Mobility Division, Wireless Telecommunications Bureau, at kathy.harris@fcc.gov, or (202) 418-7224 (facsimile).

 The application listed in Attachment A is available to the public for electronic viewing in the Commission's Universal Licensing System ("ULS"). Instructions for accessing and using ULS are contained in Attachments B and C of this Public Notice.

Any amendments to an FCC Form 601 application must be filed electronically. For technical assistance in using ULS for viewing applications or making amendments to applications, contact the FCC Technical Support Hotline at (202) 414-1250, or Denise Walter at (202) 418-0620. The FCC Technical Support Hotline generally will be available Monday through Friday, from 9 a.m. to 6 p.m. ET. All calls to the FCC Technical Support Hotline are recorded. Questions regarding procedural issues should be directed to Michael Connelly at (202) 418-0620.

This Public Notice contains the following attachments:

- Attachment A: List of Application Accepted for Filing Sorted by Applicant.
- Attachment B: Instructions for Searching for Application Listed in Attachment A Using ULS.
- Attachment C: Instructions for Accessing the FCC Network Using Windows 95/98/2000/XP.

 $\overline{a}$ 

<sup>3</sup> *See ULS Pleadings Implementation PN*, 21 FCC Rcd at 425.

# **ATTACHMENT A 700 MHz Band APPLICATION ACCEPTED FOR FILING AUCTION ID: 92 SORTED BY APPLICANT NAME AND FILE NUMBER DATE OF REPORT: OCTOBER 4, 2011**

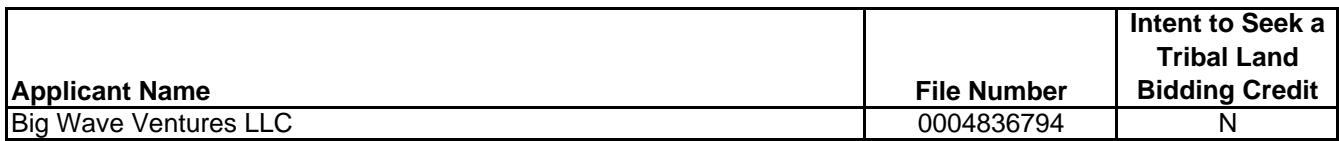

# **Attachment B**

# **SEARCH INSTRUCTIONS FOR BROADBAND PCS APPLICATIONS**

This attachment provides instructions for electronically searching the FCC Network for a specific application or applications on file with the Commission. The following instructions relate specifically to searching for applications filed in response to Auction 92.

To search the FCC Network for an application, you must first connect to the FCC Network. Attachment C describes how Windows XP users can connect to the FCC Network using the Dial-Up Networking features of Windows XP.

Mozilla Firefox 2.0 or greater or Internet Explorer 6.0 or higher (Internet web browser software) are available to download and use for Universal Licensing System (ULS) for license searches. To download the latest versions of Mozilla Firefox or Internet Explorer free of charge, access the Mozilla Firefox download site at **http://www.mozilla.com/** or the Microsoft Internet Explorer download site at: **http://windows.microsoft.com/en-US/windows/downloads**.

# **Conventions**

The instructions in this attachment use the following typographic conventions:

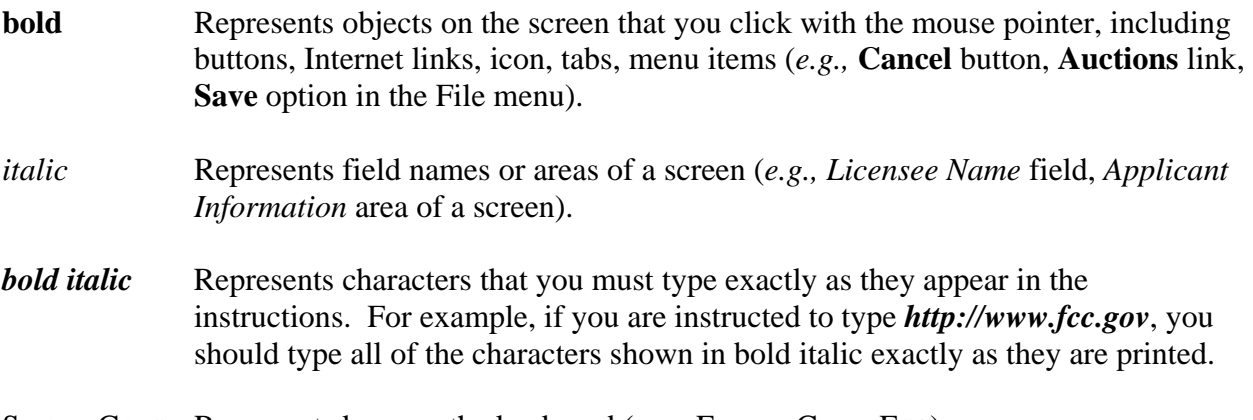

SMALL CAPS Represents keys on the keyboard (e.g., ENTER, CTRL, ESC).

*Note:* Throughout these instructions, "enter" means to type the appropriate information and then press the ENTER key.

# **Performing an Application Search**

Once you have connected to the FCC Network, follow the procedures below to search for an application. *You may click the ? (Help) button at anytime for additional information on using Application Search.*

1. Connect to the FCC Network using one of the following options:

 *Note: If your PC is connected to a network, you must use a secure proxy to access the FCC Network. Consult your Network Administrator.*

## *Dial-Up Access*

- a. Use Dial-Up Networking in Windows 95/98/2000/XP to connect to the FCC Network (see Attachment C).
- b. Start your web browser. In the location field of the web browser screen, type *http://wireless.fcc.gov/uls/.* Then press the ENTER key.

## *Internet Access*

- a. Start your web browser and connect to the Internet using your Internet Service Provider.
- b. In the location field of the web browser screen, type *http://wireless.fcc.gov/uls/*. Then press the ENTER key.
- 2. Verify that Java and JavaScript are enabled in your web browser preferences. Additionally, the preferences must specify "Accept all cookies." Refer to your web browser Help facility for more information.
- 3. On the Universal Licensing System main page, click the **Applications** button, located in the center of the page.
- 4. For a quick search, use the drop down list in the center *License Search* box to search by a specific Call Sign, FRN or Licensee Name. You can choose the Advance Search option to search by various criteria.

 You can conduct an *Advanced Application Search* to specify search options by Applicant State, ZIP, and Name; Dates (Receipt, Action, etc.); Application Status; Application Purpose; and more.

 Also shown are the options for various Non-Auction service specific searches: Aircraft, Amateur, Commercial/Restricted Permits, GMRS and Ship.

You have the option to conduct a *Specialized Search* with the following options:

- Select **Market Based** to search only for licenses associated with an FCC Auction
- Select **Site Based** to search only for site-based licenses
- Select **Frequency** to search for Wireless licenses based on a single frequency or frequency ranges.
- Select **Facility ID** to search by facility identification number.
- Select **Geographic** to search by coordinates, county/state, address, and frequency information.
- Select **Link Registration ID** to search by the link registration identification number.
- Select **NG Number** to search by the Interdepartment Radio Advisory Committee (IRAC) coordination number.
- Select **Transfers and Assignment Search** by search by Assignment information transfer information, date information and more.
- Select **Ownership Search** to search by Ownership Disclosure Filings by Filing Type, Filing Status and more.
- 5. The appropriate Application Search screen appears. This screen contains several data entry fields used for specifying the criteria for your application search. Specify the search criteria necessary to locate the desired application. Please refer to the following "Basic Guidelines for Specifying Search Criteria" for more information.

 If you are searching for an application filed for Auction 92, click **92** in the *Auction ID* field.

Basic Guidelines for Specifying Search Criteria:

- You must specify search criteria in at least one field. You do not have to specify search criteria in all of the search fields. Enter search criteria into as many fields as you wish.
- To specify search criteria in a search field containing a menu of options, click the desired option from the menu. Use the scroll bars to view all options in a menu. You can select multiple options from a menu by pressing the CTRL key while you click the menu options.
- Click the **Reset** button to undo a menu selection and search for all options in the menu.
- Click the **Clear** button to reset entries in all of the search fields.

 *Click the ? Help button for a definition of each search field available on the Application Search screen.*

6. After you have specified the desired search criteria, click the **Search** button. The system will scan the database for any applications matching the search criteria. The matching application files will be listed on the Search Results screen. The Search Results screen will identify the file number, licensee name, application purpose, application status, radio service code, and receipt date for each application returned in the query.

 A message on the Search Results screen will indicate if no matches were found for the specified search criteria. Click the **New Search** button and re-specify search criteria.

- 7. To view an application, click its file number link. To navigate through the data on the Application screen, use the scroll bar or click the links at the top of the screen. *Click the ? Help button for information regarding specific functions available on this screen.*
	- To re-access the Search Results screen, click **Return to Results** at the top of the screen.
	- To begin a new search, click **New Search** at the top of the screen..

# **Technical Support**

For technical assistance in searching the ULS for applications, contact the FCC Technical Support Hotline at (202) 414-1250 (voice) or (202) 414-1255 (TTY). The FCC Technical Support Hotline is generally available Monday through Friday, from 8 a.m. to 6 p.m. ET. All calls to the FCC Technical Support Hotline are recorded.

# **Attachment C**

### **USING DIAL-UP NETWORKING IN WINDOWS XP FOR ULS FILING**

This attachment describes how to use Windows XP Dial-Up Networking to establish a direct connection from your PC to the FCC Network and the Universal Licensing System (ULS) in order to file or review the Form 601. *This point-to-point connection is not routed through the Internet*.

This direct dial-up connection is **NOT** required to perform ULS online filing. You may file or review Form 601 on the Internet by entering *http://wireless.fcc.gov/uls* in your Web browser's address/location bar and clicking the **Online Filing** button on the ULS homepage.

#### **Conventions**

The instructions in this section use the following typographical conventions:

- **bold** Represents objects on the screen that you click with the mouse pointer, including buttons, Internet links, icons, tabs, menu items (e.g., **Cancel** button, **Auctions** link, **Save** option in the File menu).
- *italic* Represents field names or areas of a screen (e.g., *Applicant* field, *Selected Licenses* area of a screen).
- **bold italic** Represents characters that you must type exactly as they appear in the instructions. For example, if you are instructed to type *http://wireless.fcc.gov/uls*, you should type all of the characters shown in bold italic exactly as they are printed.
- SMALL CAPS Represents keys on the keyboard (e.g., ENTER, CTRL, ESC).

*Note:* Throughout these instructions, "enter" means to type the appropriate information and then press the ENTER key.

### **Hardware and Software Requirements**

Connecting to the FCC Network using Windows XP Dial-Up Networking requires *at a minimum* the following hardware and software:

#### **Hardware Requirements**

- CPU: Pentium 133 or above
- RAM: 32 MB (more recommended if you have multiple applications open)
- Monitor: VGA or above
- Modem: 28.8 Kbps, Hayes-compatible or faster (recommend 56.6 Kbps)
- Mouse or other pointing device

## **Software Requirements**

• Web browser software is required. You may use Mozilla Firefox 2.0 or greater or Internet Explorer 6.0 or higher (Internet web browser software) to use ULS for license searches. To download the latest versions of Mozilla Firefox or Internet Explorer free of charge, access the Mozilla Firefox download site at **http://www.mozilla.com/** or the Microsoft Internet Explorer download site at:

**http://windows.microsoft.com/en-US/windows/downloads**.

• Microsoft Windows XP

*Note:* If you are running Windows in a networked environment, check with your local network administrator for any potential conflicts with Windows XP Dial-Up Networking. This usually includes any TCP/IP installed network protocol.

• Adobe Acrobat 4.0 Reader (or higher) is recommended as a plug-in to your browser. This provides a viewer for displaying files related to applications, such as attachments and exhibits. For best results, install the plug-in after you have installed the desired web browser. This will allow the plug-in to be fully integrated within the browser window.

To download Adobe Acrobat version 4.0 or higher, access the Acrobat download site at http://www.adobe.com/support/downloads/main.html.

## **Configuring Dial-Up Networking**

- 1. To start dial-up networking in **Windows XP** follow the steps below:
- a. Click the **Start** button.
- b. Click the **Programs** option to display the Programs menu.
- c. Click the **Accessories** option to display the Accessories menu.
- d. Click **Communications**
- e. Click **New Connection Wizard.**
- f. Click **Connect to the Network at My Workplace**.
- g. Click **Dial-Up Connection**.
- h. Specify connection name by entering the name of the dial-up location in the *Company Name* field, e.g. "FCC Dial-Up Connection."
- i. Enter dial-up phone number, 1-800-844-2784.
- j. Select Connection Availability: Anyone's use

My use only

**NOTE:** You must have administrative rights in Windows XP to set up dial-up networking.

### **Dial-Up Procedure**

- 1. If the Dial-Up Networking window is not currently open, do the following:
- 2. Double-click the **ULS at FCC** icon in the Dial-Up Networking window.

3. Click the **Connect** button on the window. *Do not enter User name and Password*.

The Connecting window appears, indicating the status of your connection as your modem dials into the system. This window must remain running during your dial-up session. You may minimize the window, if you wish.

If your modem fails to establish a connection, please see the *Troubleshooting* section below.

- 4. Once the connection is established, open your Web browser.
- 5. In your browser's location field, enter *http://wireless.fcc.gov/uls/*

If nothing appears in your Web browser, see the *Troubleshooting* section below.

6. When you have finished, exit the Web browser, then click the **Disconnect** button on the Connecting window to end your dial-up session.

### **Troubleshooting**

Following are problems you may encounter and possible solutions for resolving or isolating them.

## *Modem does not respond*

- 1. Confirm that all physical connections for the modem are present.
- 2. Confirm that the phone line is active by connecting it to a telephone and checking for a dial tone.
- 3. Confirm that the correct modem driver is installed for your modem.

### *Modem dials but does not connect*

- 1. Confirm that the number the modem is dialing is correct.
- 2. Confirm that the modem prefix, if any, is correct.

## *Modem dials and connects, but nothing appears when you enter the location in the Web browser*

- 1. Check the settings in your dial-up networking icon, particularly that the *Primary DNS* is *192.104.54.1* and that *TCP/IP* is the only selected protocol.
- 2. Confirm that your Web browser is not using proxies; it should be set to "direct connection to the Internet."
- 2. If you do log into a TCP/IP LAN, confirm that your LAN network IP address is being released.

To do so, connect to the FCC Network using dial-up networking, then click the **Start** button in Windows 95/98 and select **Run**. Type *winipcfg* and press **OK**. If your IP address does not begin with "192.104.", then your LAN IP address is not being released. Click the **Release All** button, or consult your LAN administrator.

#### *Receive an Internal Server error in the Web browser*

- 1. Confirm that the address entered in the location field is correct (*http://www.fcc.gov/wtb/uls*).
- 2. Confirm that *Java* and *JavaScript* are enabled in your Web browser, and confirm that *Cookies* is set to Accept All.

### **Help**

For technical assistance with installing or using FCC software, contact the FCC Technical Support Hotline at (202)-414-1250 (voice) or (202) 414-1255 (TTY). The FCC Technical Support Hotline is available Monday through Friday from 8 a.m. to 6 p.m. Eastern Time. There are no weekend hours and the hotline is closed all Federal holidays. All calls to the FCC Technical Support Hotline are recorded.